## 如何实现 Basic Panel (精简系列面板)和 S7-400H PN 的工业以太网通信

How to connect Basic Panel to S7-400H PN via Industrial Ethernet

**Getting-started Edition (2012** 年 **12** 月**)** 

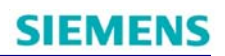

摘要介绍了如何在 WinCC V11(TIA Portal V11)中组态 Basic Panel(精简系列面板)和 S7-400H PN 的工业以太网连接,以及如何实现 Basic Panel 的自动切换 关键词 WinCC, 博途, 精简系列面板, S7-400H PN, 工业以太网, TCP/IP Key Words WinCC, TIA Portal, Basic Panel, S7-400H PN, Industrial Ethernet, TCP/IP

目 录

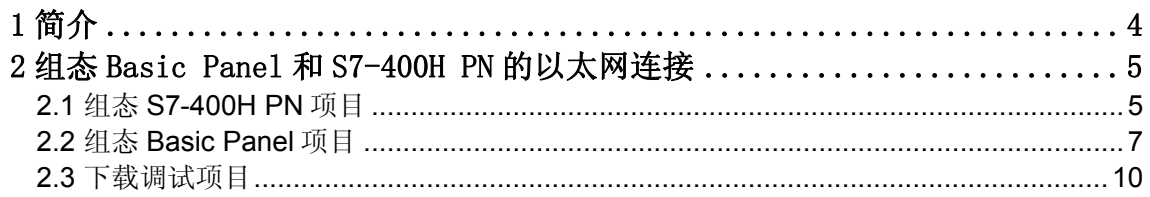

## <span id="page-3-0"></span>1 简介

西门子继推出了新一代的 SIMATIC 组态软件平台 TIA Portal (TIA 博途) 之后, 又推出 了新一代的带有 PROFINET 接口的 S7-400H PN(CPU 41x-5H), 在 Basic Panel (精简系列 面板)和 S7-400H PN 之间建立以太网连接的配置过程中,较之传统操作面板和 S7-400H, 组态软件和方式都产生了变化。

注意: 本文只描述 S7-400H PN 通过集成 PN 接口连接 Basic Panel, S7-400H PN 通过集成 MPI/DP 接口或 CP443-1 (IP 地址) 连接 Basic Panel, 或连接不支持脚本功能的其它操作 面板(例如 xP177/OP7x 等)也可以参考本文。

本文中所使用的硬件和软件环境如下:

(A) S7-400H PN

CPU 416-5 H PN/DP (6ES7 416-5HS06-0AB0, Firmware V6.0)

IM153-4 PN HF (6ES7 153-4BA00-0XB0, Firmware V4.0)

SM 321/322 16DI/DO

(B) TP1500 Basic PN Panel (6AV6 647-0AG11-3AX0)

(C) TIA Portal ES 工程师站

Field PG M3 (6ES7 715-1BB20-0AA0)

Windows 7 Ultimate SP1(X64)

STEP7 Professional 2010 SR2 (STEP7 V5.5 SP2 HF1), TIA Portal V11 SP2 Upd4 (STEP7 Professional V11 SP2 Upd4, WinCC Professional V11 SP2 Upd4)

注意

由于 TIA Portal V11 SP2 尚未支持 S7-400H,所以仍需要经典 STEP7 V5.5 SP2 HF1 组态 S7-400H PN, 可以参考以下链接:

<http://support.automation.siemens.com/CN/view/zh/59216386>

由于需要评估 S7-400H 的"Master/Standby"状态,可以从以下链接获得相应的功能块 FB523:

<http://support.automation.siemens.com/CN/view/zh/19537149> 而仅需要 WinCC Basic V11 SP2 组态 Basic Panel 即可。

## <span id="page-4-0"></span>**2** 组态**Basic Panel**和**S7-400H PN**的以太网连接

在 ES 站上的 STEP7 中组态 S7-400H PN, 在 TIA Portal 中组态 Basic Panel 及其和 S7-400H PN 的以太网连接。

<span id="page-4-1"></span>2.1 组态S7-400H PN项目

S7-400H PN 的典型配置如 1 图所示。

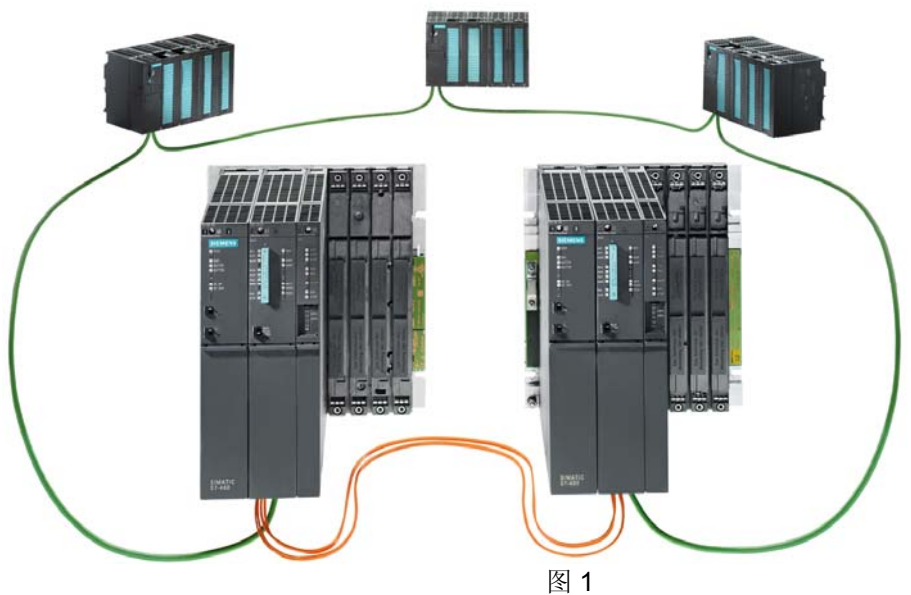

(A) 打开 STEP7, 参照实际配置, 创建 SIMATIC H Station, 如图 2 所示。

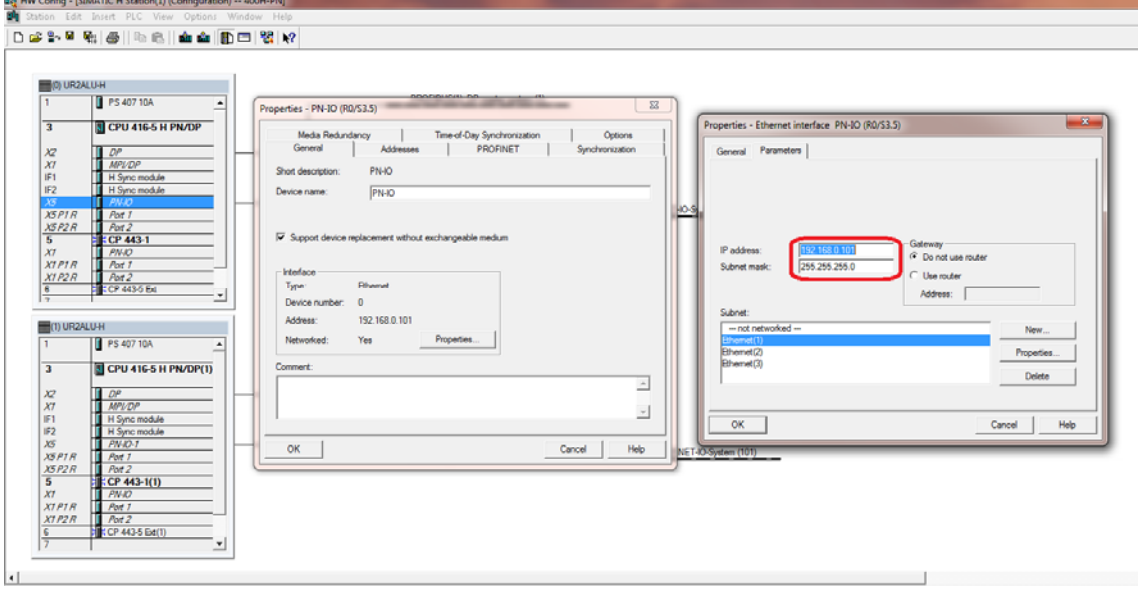

(B) 设置 Rack0 上的 CPU 的 PN 接口地址为 192.168.0.101, Rack1 上的 CPU 的 PN 接口 地址为 192.168.0.102。

(C) 在 Rack0 上的 CPU 属性中选择 Clock memory, 设置 Memory byte 为 MW10, 如图 3 所示。

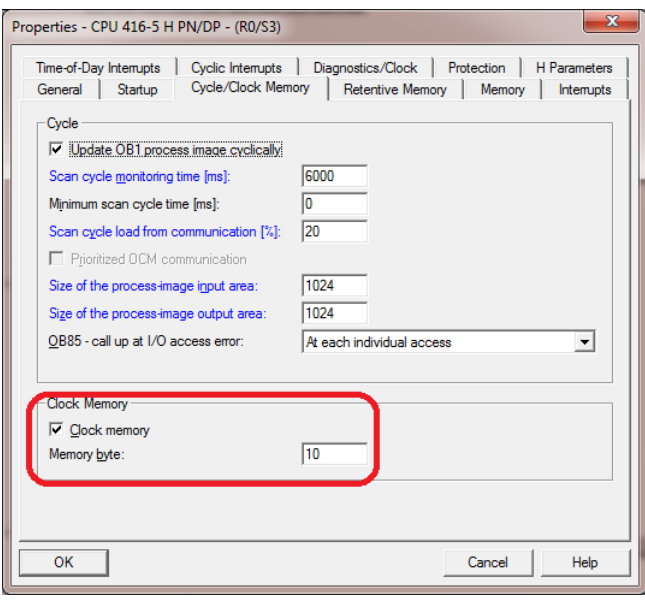

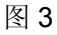

(D) 将下载的 H\_Status.zip 解压缩, 并在 STEP7 中打开 Library, 将 FB523、SFB35、

SFC51 拷贝到 SIMATIC H Station 的 Blocks 中, 如图 4 所示。

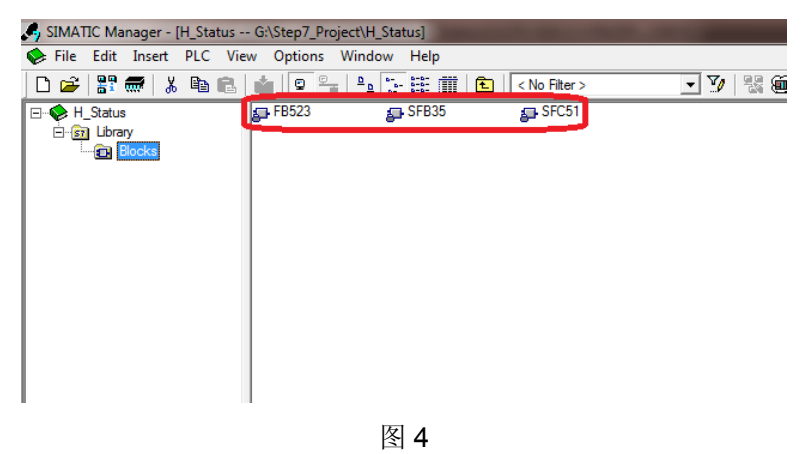

(E) 在 OB35/100/102 中编程调用 SFB523,并分配输出参数 R0\_MSTR/R1\_MSTR 为 M100.0/M102.0, 如图 5 所示。

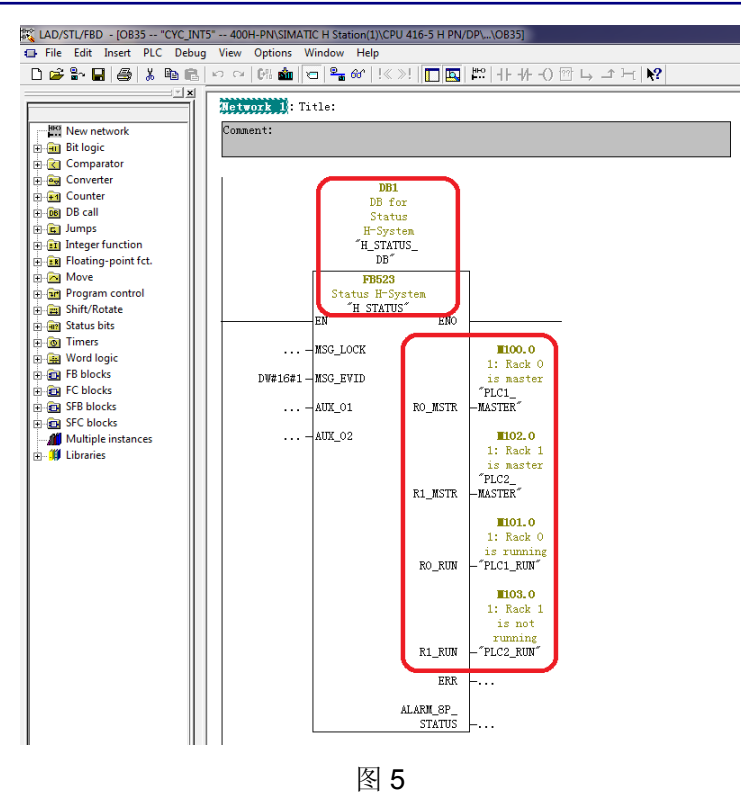

<span id="page-6-0"></span>2.2 组态Basic Panel项目

(A) 打开 TIA Portal, 创建新项目,添加 HMI 设备,选择 Basic Panel, 如图 6 所示。

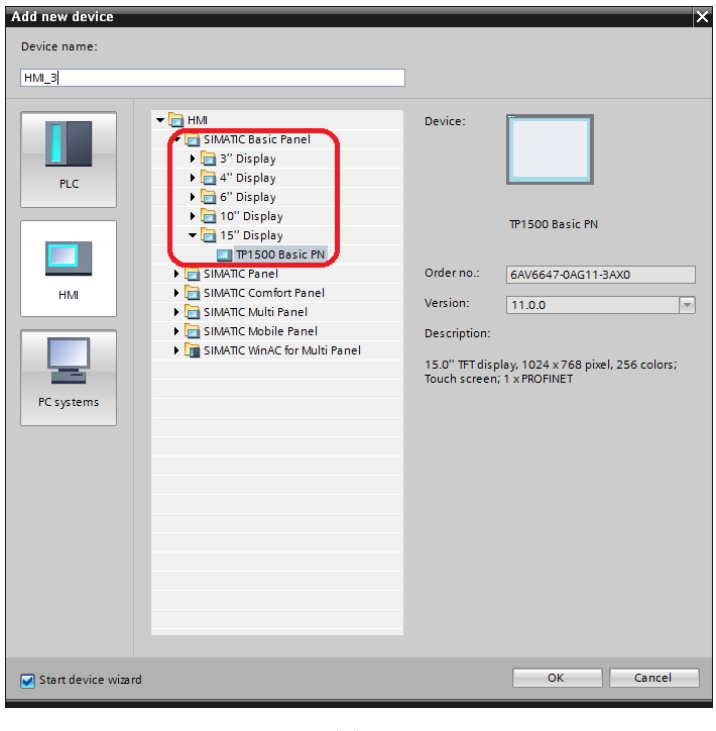

图 6

(B) 设置 Basic Panel 的以太网的 IP 地址为 192.168.0.2。

(C) 在 Connection 中添加用于监控 Rack0 的 CPU 的连接 Connection\_PLC1, 通信驱动选 择"SIMATIC S7-300/400",设置 IP 地址为 192.168.0.101, Expansion slot 为 3, Rack 为 0,如图 7 所示。

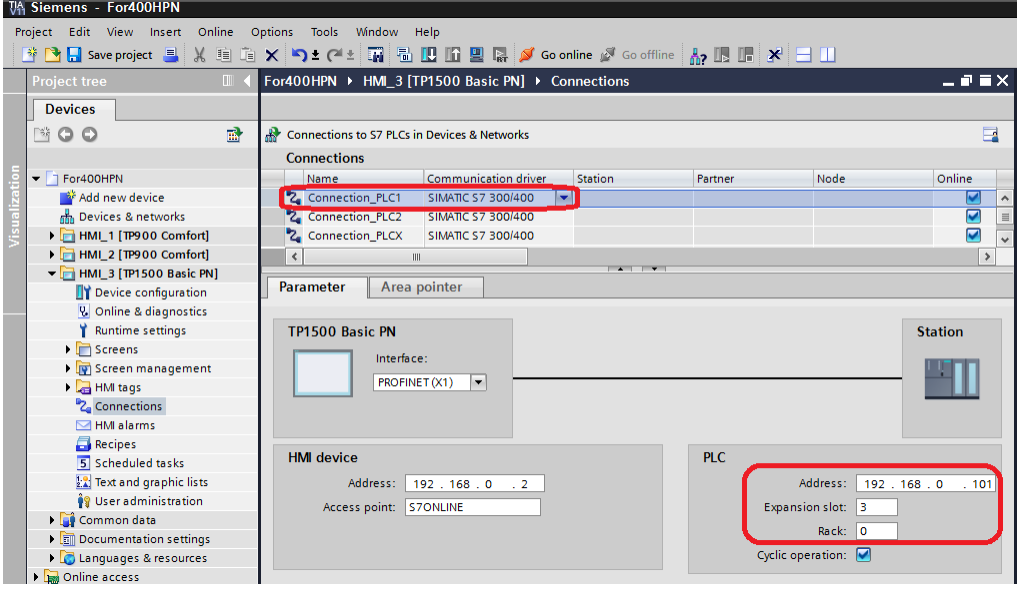

图 7

(D) 在 Connection 中添加用于监控 Rack1 的 CPU 的连接 Connection\_PLC2, 通信驱动选 择"SIMATIC S7-300/400", 设置 IP 地址为 192.168.0.102, Expansion slot 为 3, Rack 为 1, 如图 8 所示

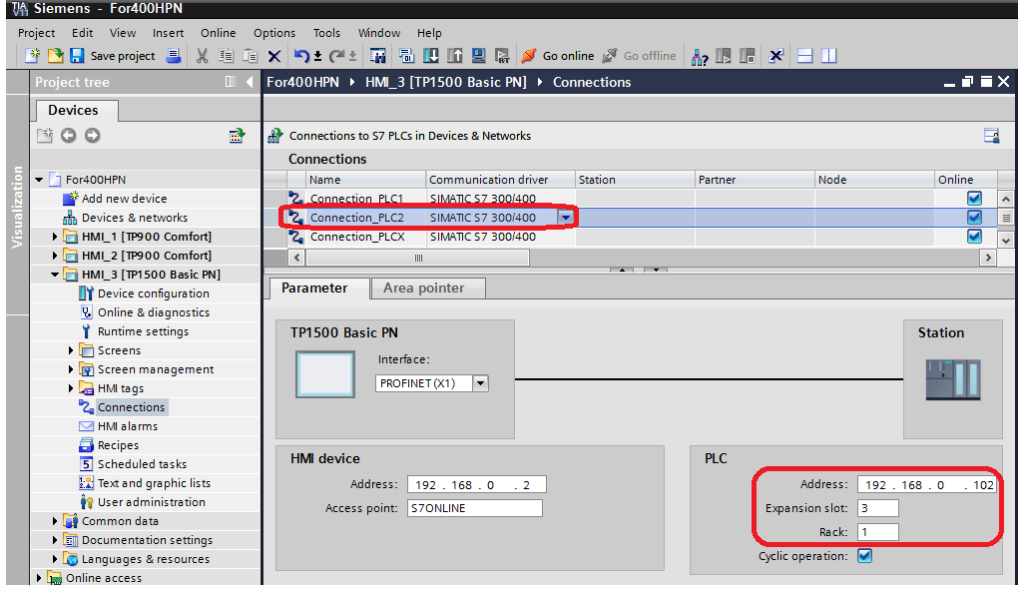

(E) 在 Connection 中添加用于创建过程变量的连接 Connection\_PLCX,通信驱动选 择"SIMATIC S7-300/400",设置 IP 地址为 192.168.0.101, Expansion slot 为 3, Rack 为 0 (F) 在 HMI tags 中添加如下外部过程变量,在变量 PLC1\_Master 和 PLC2\_Master 的 Properties-Range-Settings 中设置 Maximum 为 0, 如图 9 所示。

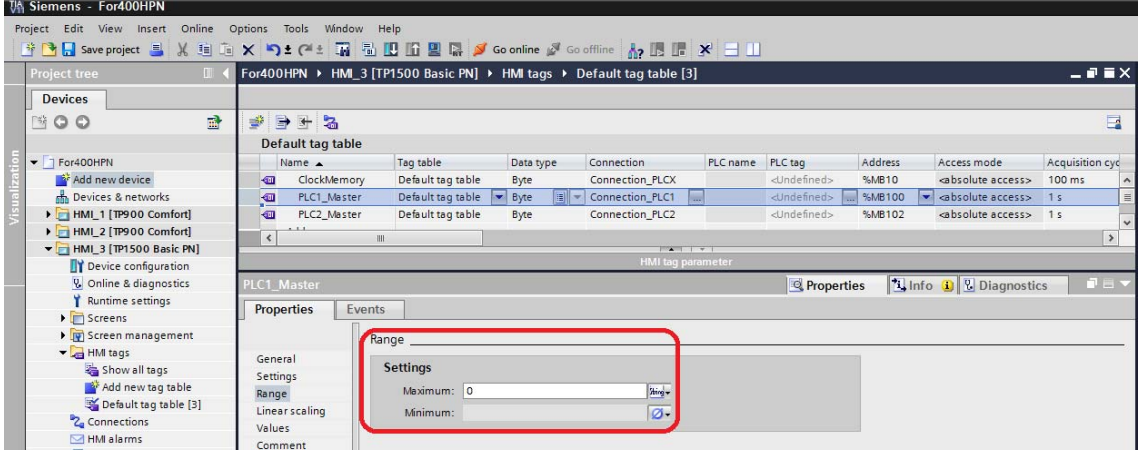

图 9

(G) 在变量 PLC1 Master 的 Events-On exceeding 中添加系统函数 ChangeConnection, 设 置 Connection 为 Connection\_PLCX, Address 为 192.168.0.101, Slot 为 3, Rack 为 0, 如图 10 所示。

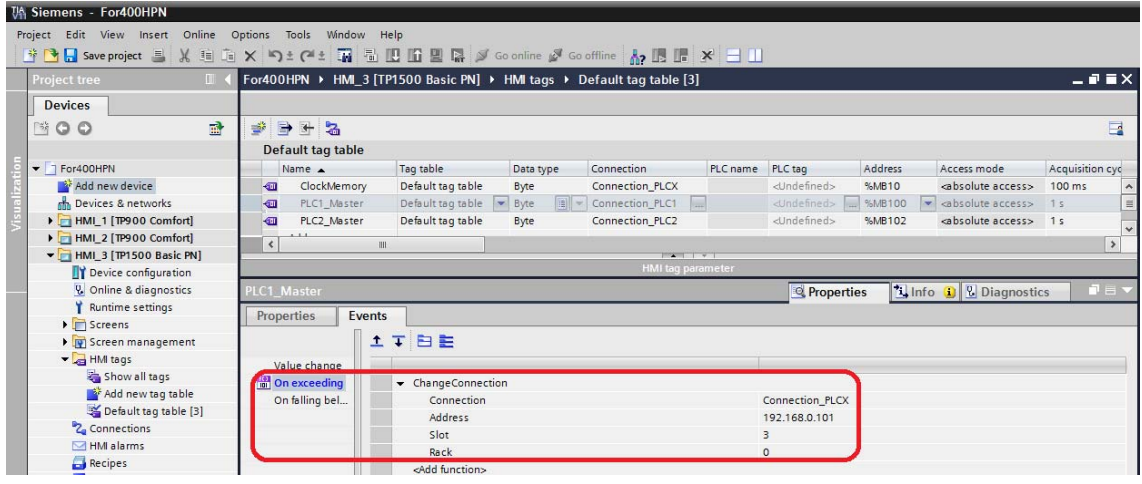

图 10

(G) 在变量 PLC2\_Master 的 Events-On exceeding 中添加系统函数 ChangeConnection, 设 置 Connection 为 Connection PLCX, Address 为 192.168.0.102, Slot 为 3, Rack 为 1, 如图 11 所示。

| TA Siemens - For400HPN                                          |                                                                                                    |                                                                                                    |                         |                                  |                                  |          |                                  |         |                                    |                 |                  |
|-----------------------------------------------------------------|----------------------------------------------------------------------------------------------------|----------------------------------------------------------------------------------------------------|-------------------------|----------------------------------|----------------------------------|----------|----------------------------------|---------|------------------------------------|-----------------|------------------|
| Edit View Insert Online<br>Options Tools Window Help<br>Project |                                                                                                    |                                                                                                    |                         |                                  |                                  |          |                                  |         |                                    |                 |                  |
|                                                                 | ※『日 Save project 』 ※ 迪 向 × り± (* ± 覇 蜀 田 田 里 県 メ Gonline ぷ Gooffine ね 眼 ほ * 三 山                       |                                                                                                    |                         |                                  |                                  |          |                                  |         |                                    |                 |                  |
|                                                                 | For400HPN > HMI 3 [TP1500 Basic PN] > HMI tags > Default tag table [3]<br>二重盲义<br>Project tree<br>TIL |                                                                                                    |                         |                                  |                                  |          |                                  |         |                                    |                 |                  |
|                                                                 | <b>Devices</b>                                                                                        |                                                                                                    |                         |                                  |                                  |          |                                  |         |                                    |                 |                  |
|                                                                 | 謌<br>BOO                                                                                              | $\Rightarrow$ + 2<br>₩,<br>$\Box$                                                                                                    |                         |                                  |                                  |          |                                  |         |                                    |                 |                  |
|                                                                 |                                                                                                    | Default tag table                                                                                                    |                         |                                  |                                  |          |                                  |         |                                    |                 |                  |
|                                                                 | T For400HPN                                                                                           | Name A                                                                                                    | Tag table               | Data type                        | Connection                       | PLC name | PLC tag                          | Address | Access mode                        | Acquisition cyc |                  |
|                                                                 | Add new device                                                                                        | ClockMemory<br>$\leftarrow$                                                                                                    | Default tag table       | Byte                             | Connection_PLCX                  |          | dindefined>                      | %MB10   | cabsolute access>                  | $100$ ms        | $\blacktriangle$ |
|                                                                 | ch. Devices & networks                                                                                | PLC1 Master<br>$\leftarrow$                                                                                                    | Default tag table       | Byte                             | Connection PLC1                  |          | <undefined></undefined>          | %MB100  | <absolute access=""> 1s</absolute> |                 | 当                |
|                                                                 | HMI 1 [TP900 Comfort]                                                                                 | $\blacksquare$<br>PLC2 Master                                                                                                    | Default tag table       | $\rightarrow$ Byte<br>$\ $       | Connection PLC2<br><b>Passed</b> |          | <undefined></undefined>          | %MB102  | $\bullet$ cabsolute access> 1s     |                 |                  |
|                                                                 | HML 2 [TP900 Comfort]                                                                                 | 1.1.1<br>$\left\langle \cdot \right\rangle$                                                                                                    | <b>III</b>              |                                  |                                  |          |                                  |         |                                    | $\rightarrow$   |                  |
|                                                                 | - HMI 3 [TP1500 Basic PN]                                                                             | <b>The Country of Country of the Country of the Country of the Country of the Country of the Country of the Country of the Country of the Country of the Country of the Country of the Country of the Country of the Country of </b> |                         |                                  |                                  |          |                                  |         |                                    |                 |                  |
|                                                                 | <b>Device configuration</b>                                                                           | HMI tag parameter                                                                                                    |                         |                                  |                                  |          |                                  |         |                                    |                 |                  |
|                                                                 | <b>V.</b> Online & diagnostics                                                                        | <b>Linfo D L</b> Diagnostics<br>記事す<br>PLC2_Master<br><b>Properties</b>                                                                                                    |                         |                                  |                                  |          |                                  |         |                                    |                 |                  |
|                                                                 | Runtime settings                                                                                      | Events<br>Properties                                                                                                    |                         |                                  |                                  |          |                                  |         |                                    |                 |                  |
|                                                                 | $\blacktriangleright$ $\blacksquare$ Screens                                                          |                                                                                                    |                         |                                  |                                  |          |                                  |         |                                    |                 |                  |
|                                                                 | I IV Screen management                                                                                |                                                                                                    | 工日主<br>土                |                                  |                                  |          |                                  |         |                                    |                 |                  |
|                                                                 | $\overline{\phantom{a}}$ HMI tags                                                                     | Value change                                                                                                    |                         |                                  |                                  |          |                                  |         |                                    |                 |                  |
|                                                                 | Show all tags                                                                                         | in On exceeding                                                                                                    |                         |                                  |                                  |          |                                  |         |                                    |                 |                  |
|                                                                 | Add new tag table                                                                                     | On falling bel                                                                                                    |                         | - ChangeConnection<br>Connection |                                  |          |                                  |         |                                    |                 |                  |
|                                                                 | Default tag table [3]                                                                                 |                                                                                                    |                         | Address                          |                                  |          | Connection_PLCX<br>192.168.0.102 |         |                                    |                 |                  |
|                                                                 | <sup>2</sup> Connections                                                                              |                                                                                                    |                         | Slot                             |                                  |          | 3                                |         |                                    |                 |                  |
|                                                                 | HMI alarms                                                                                            |                                                                                                    | Rack                    |                                  |                                  |          |                                  |         |                                    |                 |                  |
|                                                                 | Recipes                                                                                               |                                                                                                    | <add function=""></add> |                                  |                                  |          |                                  |         |                                    |                 |                  |

图 11

(J) 在 Screen 中添加测试画面, 显示所有变量和报警信息, 如图 12 所示。

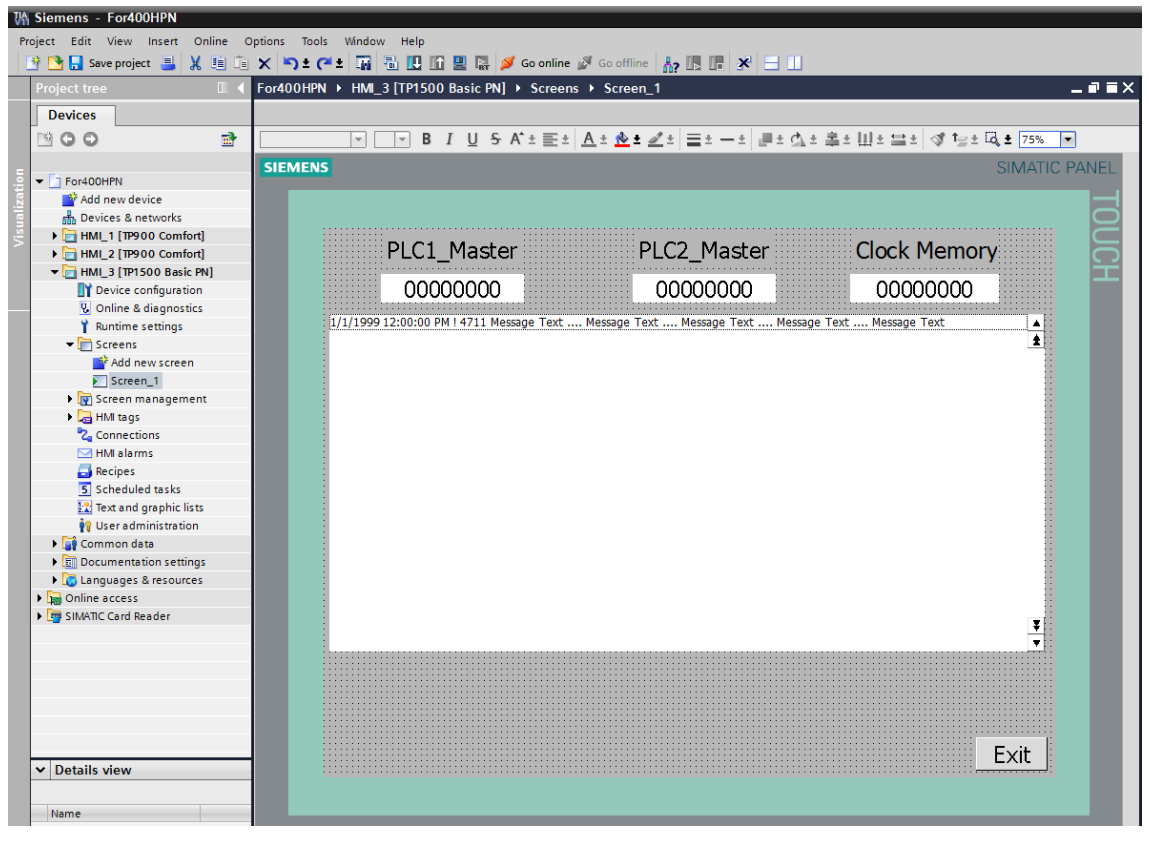

图 12

### <span id="page-9-0"></span>2.3 下载调试项目

将项目编译后下载到 Basic Panel 后, 做以下调试:

(A) 初始时, 变量 PLC1\_Master 为 1, 超出上限触发系统函数 ChangeConnection, 连接 Connection\_PLCX 指向 PLC1; PLC2\_Master 为 0, 如图 13 所示。

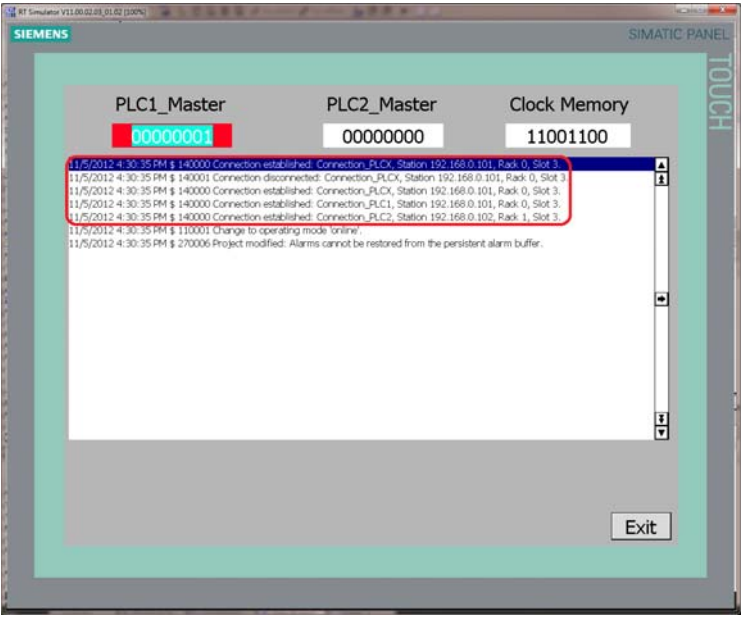

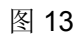

(B) 手动停止 PLC1, 变量 PLC1\_Master 仍为 1; 而变量 PLC2\_Master 变为 1, 超出上限触 发系统函数 ChangeConnection, 连接 Connection\_PLCX 指向 PLC2, 如图 14 所示。

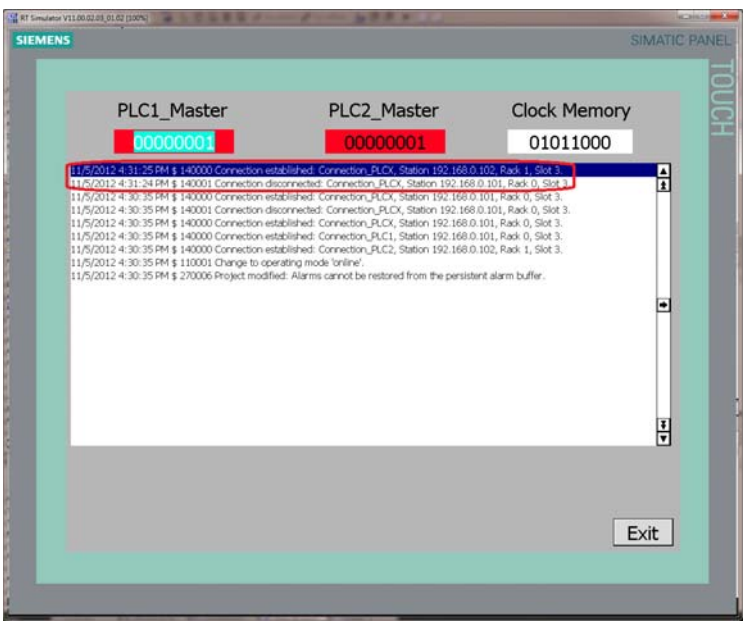

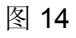

(C) 手动运行 PLC\_1, 变量 PLC1\_Master 变为 0, 变量 PLC2\_Master 仍为 1, 均不会触发 系统函数 ChangeConnection, 连接 Connection\_PLCX 依然指向 PLC2, 如图 15 所示。

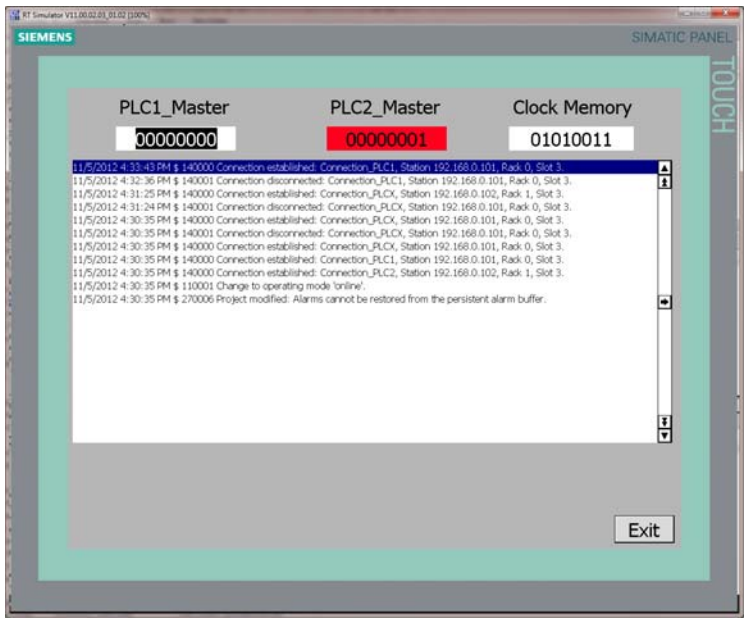

图 15

(D) 手动停止 PLC2, 变量 PLC1\_Master 变为 1, 超出上限触发系统函数

ChangeConnection, 连接 Connection\_PLCX 指向 PLC1, 而变量 PLC2\_Master 仍为 1, 如 图 16 所示。

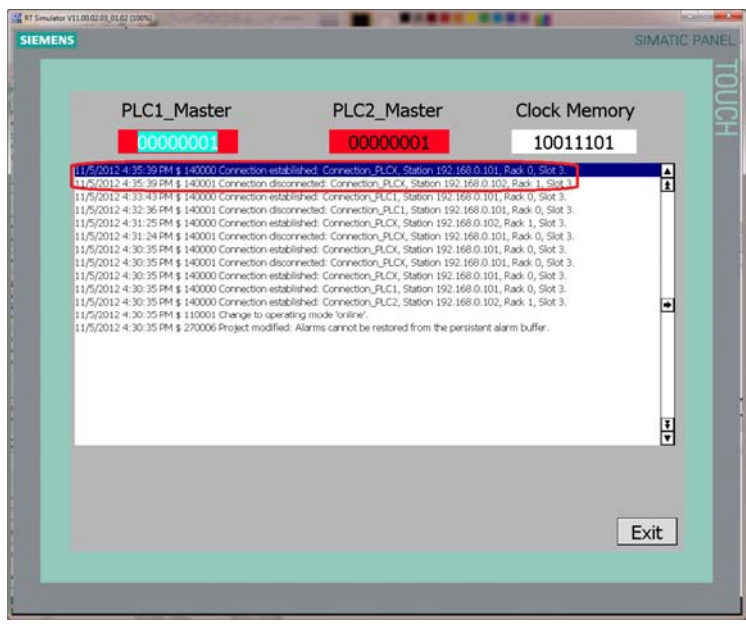

图 16

(E) 手动运行 PLC\_2, 变量 PLC1\_Master 仍为 1, 变量 PLC2\_Master 变为 0, 均不会触发 系统函数 ChangeConnection, 连接 Connection\_PLCX 依然指向 PLC1, 如图 17 所示。

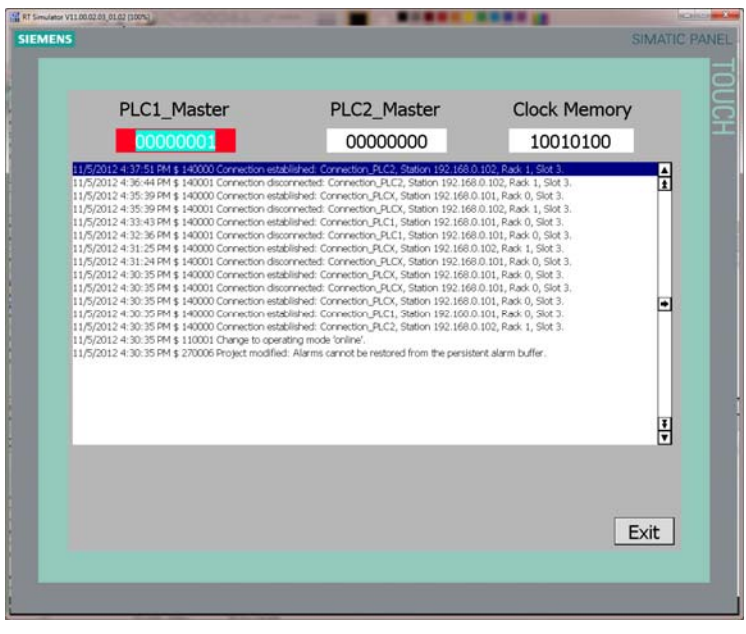

图 17

该项目仅能实现在通信连接正常的情况下, Basic Panel 在 S7-400H PN 主从切换时, 始终保持到主 CPU 的连接。

如果您对该文档有任何建议,请将您的宝贵建议提交[至下载中心留言板。](http://www.ad.siemens.com.cn/download/feedback.aspx) 该文档的文档编号:**A0672** 

## 附录-推荐网址

#### 自动化系统

西门子(中国)有限公司 工业业务领域 客户服务与支持中心 网站首页:[www.4008104288.com.cn](http://www.4008104288.com.cn/) 自动化系统 下载中心: <http://www.ad.siemens.com.cn/download/DocList.aspx?TypeId=0&CatFirst=1> 自动化系统 全球技术资源: <http://support.automation.siemens.com/CN/view/zh/10805045/130000> **"**找答案**"**自动化系统版区: <http://www.ad.siemens.com.cn/service/answer/category.asp?cid=1027>

### **SIMATIC HMI** 人机界面

西门子(中国)有限公司 工业业务领域 客户服务与支持中心 网站首页:[www.4008104288.com.cn](http://www.4008104288.com.cn/) WinCC下载中心: [http://www.ad.siemens.com.cn/download/DocList.aspx?TypeId=0&CatFirst=1&CatSecond=](http://www.ad.siemens.com.cn/download/DocList.aspx?TypeId=0&CatFirst=1&CatSecond=9&CatThird=-1) 9&CatThird=-1 HMI全球技术资源:<http://support.automation.siemens.com/CN/view/zh/10805548/130000> **"**找答案**"**WinCC版区: <http://www.ad.siemens.com.cn/service/answer/category.asp?cid=1032>

#### 通信**/**网络

西门子(中国)有限公司 工业业务领域 客户服务与支持中心 网站首页:[www.4008104288.com.cn](http://www.4008104288.com.cn/) 通信/网络 下载中心: <http://www.ad.siemens.com.cn/download/DocList.aspx?TypeId=0&CatFirst=12> 通信/网络 全球技术资源: <http://support.automation.siemens.com/CN/view/zh/10805868/130000> **"**找答案**"**Net版区:[http://www.ad.siemens.com.cn/service/answer/category.asp?cid=1031](http://www.ad.siemens.com.cn/service/answer/category.asp?cid=1031%20) 

#### 驱动技术

西门子(中国)有限公司 工业业务领域 客户服务与支持中心 网站首页:[www.4008104288.com.cn](http://www.4008104288.com.cn/) 驱动技术 下载中心: http://www.ad.siemens.com.cn/download/DocList.aspx?TypeId=0&CatFirst=85 驱动技术 全球技术资源: <http://support.automation.siemens.com/CN/view/zh/10803928/130000> **"**找答案**"**驱动技术版区: [http://www.ad.siemens.com.cn/service/answer/category.asp?cid=1038](http://www.ad.siemens.com.cn/service/answer/category.asp?cid=1038%20) 

### 注意事项

应用示例与所示电路、设备及任何可能结果没有必然联系,并不完全相关。应用示例不表示 客户的具体解决方案。它们仅对典型应用提供支持。用户负责确保所述产品的正确使用。这 些应用示例不能免除用户在确保安全、专业使用、安装、操作和维护设备方面的责任。当使 用这些应用示例时,应意识到西门子不对在所述责任条款范围之外的任何损坏/索赔承担责 任。我们保留随时修改这些应用示例的权利,恕不另行通知。如果这些应用示例与其它西门 子出版物(例如,目录)给出的建议不同,则以其它文档的内容为准。

## 声明

我们已核对过本手册的内容与所描述的硬件和软件相符。由于差错难以完全避免,我们不能 保证完全一致。我们会经常对手册中的数据进行检查,并在后续的版本中进行必要的更正。 欢迎您提出宝贵意见。

#### 版权© 西门子(中国)有限公司 2001-2012 版权保留

复制、传播或者使用该文件或文件内容必须经过权利人书面明确同意。侵权者将承担权利人 的全部损失。权利人保留一切权利,包括复制、发行,以及改编、汇编的权利。

### 西门子(中国)有限公司